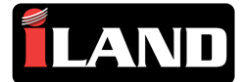

## **Instructions: Updating to the Auto Diag App for iOS Devices**

The iLAND Diag App has been replaced by Auto Diag on iOS devices in the latest updates. The new app replaces older iLAND Diag App. Users will see a notification in the iLAND app to "Download new car models"; this indicates that the Auto Diag update is available. These instructions assume that the user has not already removed the "iLAND Diag" app.

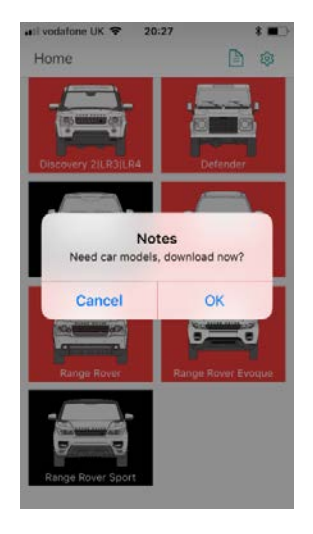

Select OK and the user will be taken to the App Store, where the Auto Diag app will be displayed.

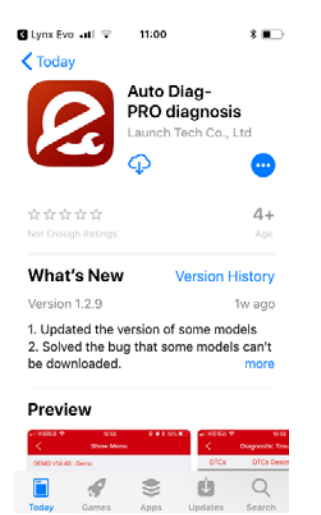

## Download and install the Auto Diag App.

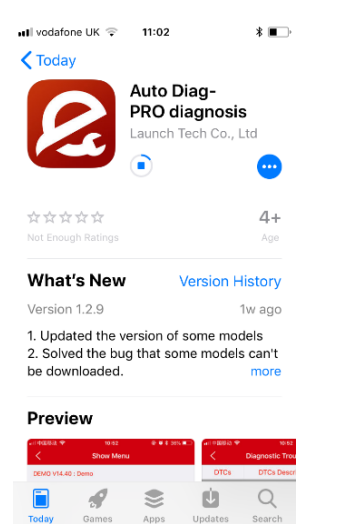

Do NOT Open the Auto Diag app at this stage, go back to the vehicle menu in iLAND and select a vehicle, this will correctly start the new Auto Diag app.

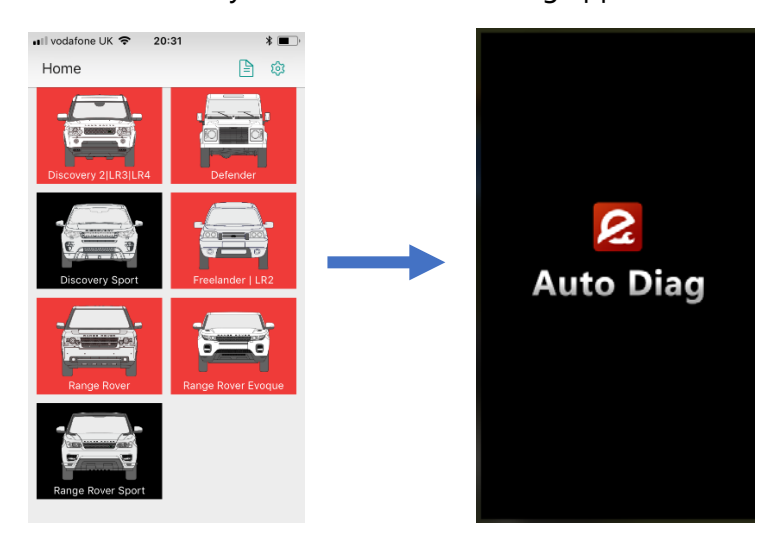

The user will be presented with a new connection dialogue and should download the latest software version.

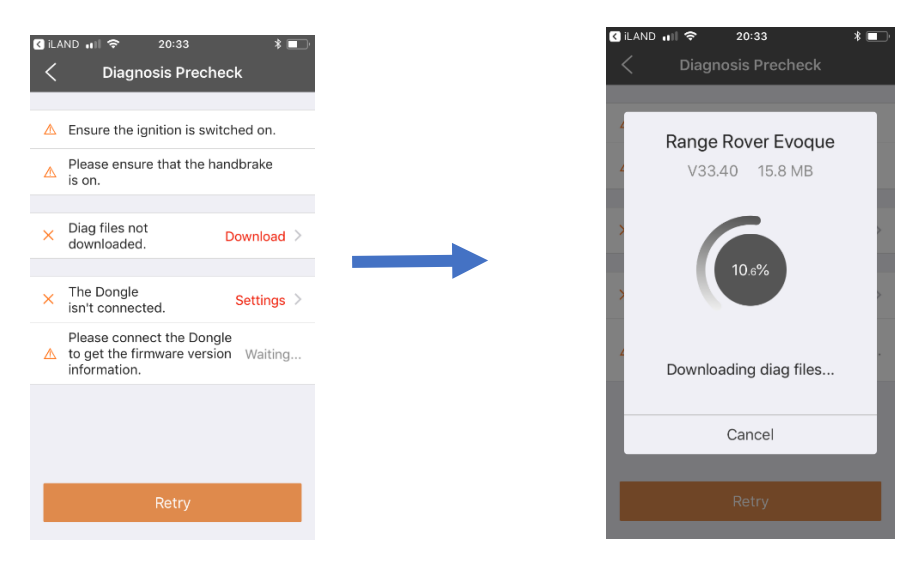

The user can then continue to diagnose the car.

We recommend that the user to delete the previously used "iLAND Diag" app by pressing and holding the icon and then tapping the X.

The user will now see the following icons on the home screen of their phone or tablet

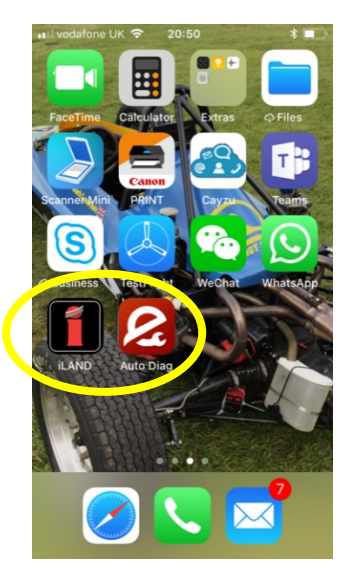